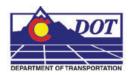

This document guides you through saving survey fieldbook information to separate MicroStation files for ease of referencing and level control.

# **Exporting a Fieldbook File**

### Creating a new file

- From the MicroStation pull-down menu select File > New. The New dialog will appear.
- 2. *Navigate* to the project directory folder ROW\_Survey\Drawings\Reference\_Files.

At the bottom of the dialog box verify that the seed file is set to **3D**-**Seed\_CDOT.dgn**.

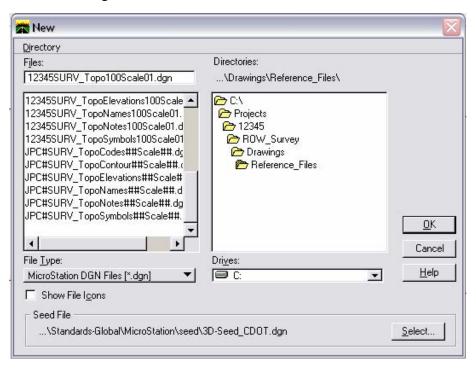

<u>Note:</u> If **3D-Seed\_CDOT.dgn** is not the seed file specifieid, <D> Select button and chose navigate to C:\Program Files\Workspace-CDOT\Standards-Global\MicroStation\seed and select **3D-Seed\_CDOT.dgn** from the Select a Seed File dialog box.

- 3. Key in the name of the file to be created in the Files filed: 12345SURV\_Topo100scale01.dgn
- 4. <D> OK in the New dialog. The New dialog will close and the file 12345SURV\_Topo100scale01.dgn will open.

- 5. Disable the view display of dynamic survey graphics shown on the screen. Toggle off the View Planimetrics icon or any other symbols, names, codes, etc. that may be enabled, using the toggles in the View Survey Data toolbar.
- 6. *Verify* the correct fieldbook is active. The active fieldbook is indicated by a red box around the fieldbook icon in the InRoads workspace pane.
- 7. To modify the scale as it relates to cells, text, and linestyles select Tools > Survey Options. The Survey Options dialog will appear.
- 8. On the *General* tab verify the Scales for Cell, Text, and Line are set as shown below.
- 9. Verify the check box labeled **Segregate Text by Feature Level** is checked on.

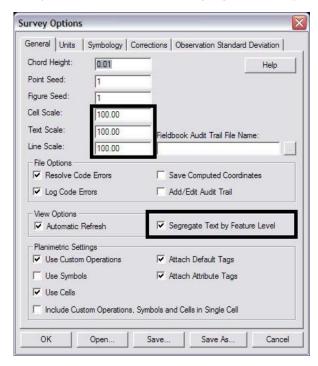

<u>Note:</u> Segregate Text by Feature Level, if checked on, will save the symbols, point names, codes, notes, errors, and elevations to the same level as the survey feature.

- 10. <D> Save, then <D> OK. The Survey Options dialog will close.
- 11. Once the settings have been verified or changed, write the survey data to graphics. From the InRoads menu select Survey > View Survey Data > Write Survey Data to Graphic. The Write Survey Data to Graphics dialog will open.

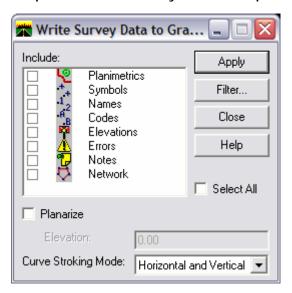

<u>Note:</u> If dynamic graphics were toggled on, those same components would be toggled on in the Write Survey Data to Graphics dialog.

12. Check the **Select All** check box.

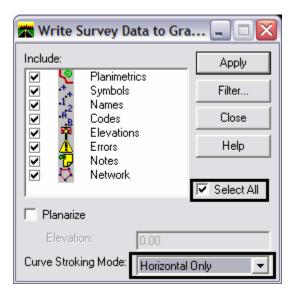

- 13. Set Curve Stroking Mode to Horizontal Only.
- 14. **<D> Apply**. The graphics will be created in the design file.
- 15. **<D> Close**. The Survey fieldbook data has been written to the design file.

16. Verify all dynamic View Survey Data icons are toggled off.

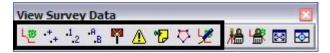

- 17. Fit the view of the contents of the design file within MicroStation.
- 18. Review the results to verify the data has been written to the design file and are level stratified.

From the CDOT Menu pull-down select Add On's > Stratify Survey. The Stratify Survey dialog will appear.

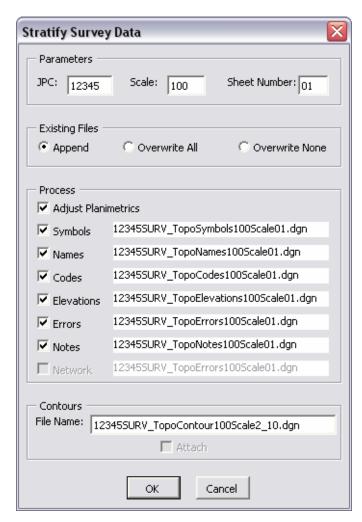

### **Notes:**

• Under *Existing Files*, the **Append** option will add or merge the new data into an existing file. A new file will be created if the file does not already exist.

- Under *Existing Files*, the Overwrite All option will create a new file, deleting any previously existing file.
- Under *Existing Files*, the Overwrite None option will disable the processing option for a file if the file already exists.
- The *Process* option Adjust Planimetrics will resize the planimetrics text (if necessary) and convert the grouped text strings to view independent cells in order to allow for viewing this text in any 3D view.
- 19. Verify the JPC, Scale, and Sheet Number entries are correct. Altering any of those values will automatically alter the output file names. If the Attach check box in the Contours section is grayed out, the contour file does not exist. You may edit the name specified in the File Name field to enter the name of an existing contour file.
- 20. **<D> OK** button to start the process.
- 21. As the data is being moved to the appropriate reference file a **Processing Status** dialog provides an update on the progress. You may **<D> Cancel** at any time to stop the processing, if necessary.

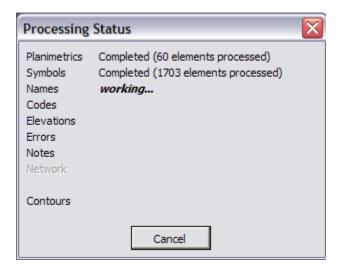

22. When completed, a *Processing Completed* message is displayed. <D> OK to exit the program.

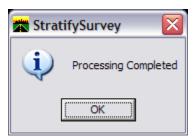

23. The fieldbook data has now been stratified into separate reference files. The planimetrics will be in the master design file with all of the symbols, names, codes, etc., attached as reference files. To view these attachments select File > Reference from the MicroStation pull-down menu.

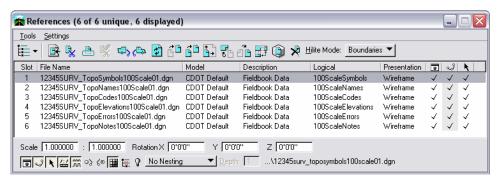

# Roadway Design referencing Survey Topo files

By using nested references, the designers can attach one Survey Topo file and have all the additional references attach as well.

24. From the MicroStation pull-down menu select File > Reference. The References dialog will appear.

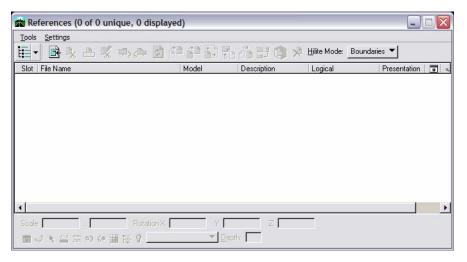

25. From the References pull down menu select Tools > Attach. The Attach Reference dialog will appear.

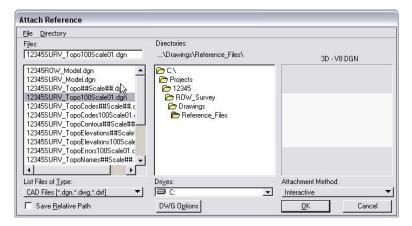

- 26. Set the directory to C:\Projects\12345\ROW\_Survey\Drawings\Reference\_Files
- 27. Select the file 12345SURV\_Topo100Scale01.dgn and <D> OK. The Reference Attachment Settings dialog will appear.
- 28. From the **Nested Attachments** drop down list, select *Live Nesting* and set the **Depth** to **1**.

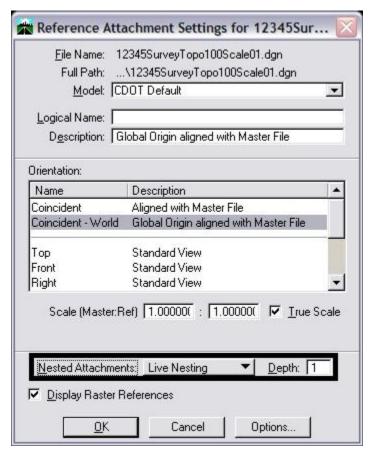

29. <D> OK. The Survey Topo file will attach along with the fieldbook nested attachments.

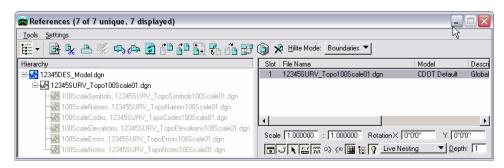